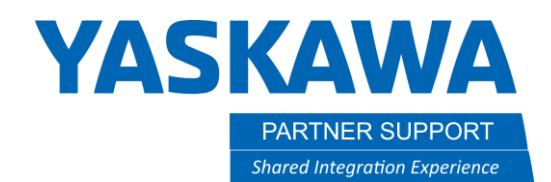

This document captures ideas, experiences, and informal recommendations from the Yaskawa Partner Support team. It is meant to augment – not supersede manuals or documentation from motoman.com. Please contact the Partner Support team a[t partnersupport@motoman.com](mailto:partnersupport@motoman.com) for updates or clarification.

## Obtain CF ID and Load Files Using One-Time Password

### Introduction

Under special circumstances, Partner Support may work with customers to enable a "one-time password" mode to modify system configurations. This document outlines the procedure to collect the prerequisite data, provide it to Partner Support, and then apply the modifications made by our team.

### Procedure

#### **1. Obtain the CF ID number.**

- 1.1. On the Pendant, select [Main menu], top left corner and then [Security].
- 1.2. Press [Support], the Provide Controller Serial line will appear with controllers specific ID #

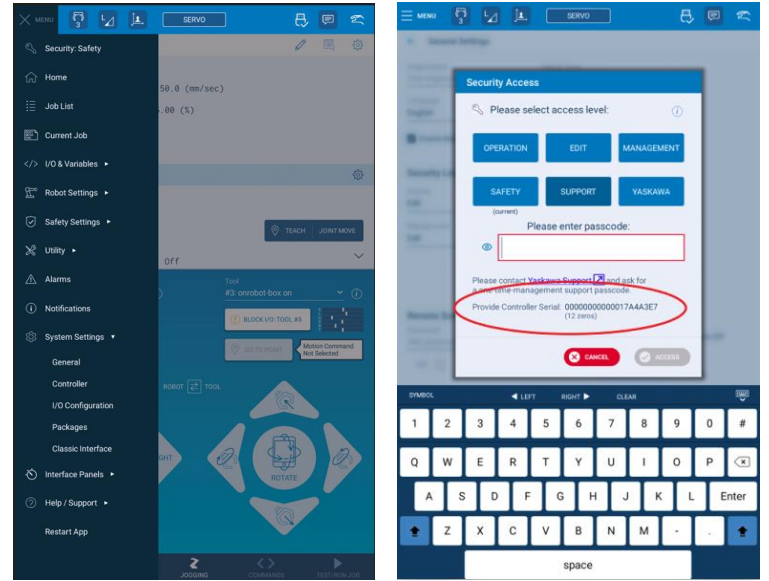

Record the Serial ID and send it with the requested file(s). NOTE: you can record a screen shot to the memory device inserted in the pendant by simultaneously pressing the "SLOW" and "FAST" membrane keys right of pendant.

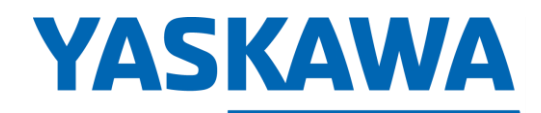

PARTNER SUPPORT **Shared Integration Experience**  This document captures ideas, experiences, and informal recommendations from the Yaskawa Partner Support team. It is meant to augment – not supersede manuals or documentation from motoman.com. Please contact the Partner Support team a[t partnersupport@motoman.com](mailto:partnersupport@motoman.com) for updates or clarification.

#### **2. Save the file(s):**

- 2.1. Insert media USB into the teach pendant.
- 2.2. On the Pendant, select [Main menu], top left corner and then [Utility].
- 2.3. Select File transfer. Confirm From Controller is underlined

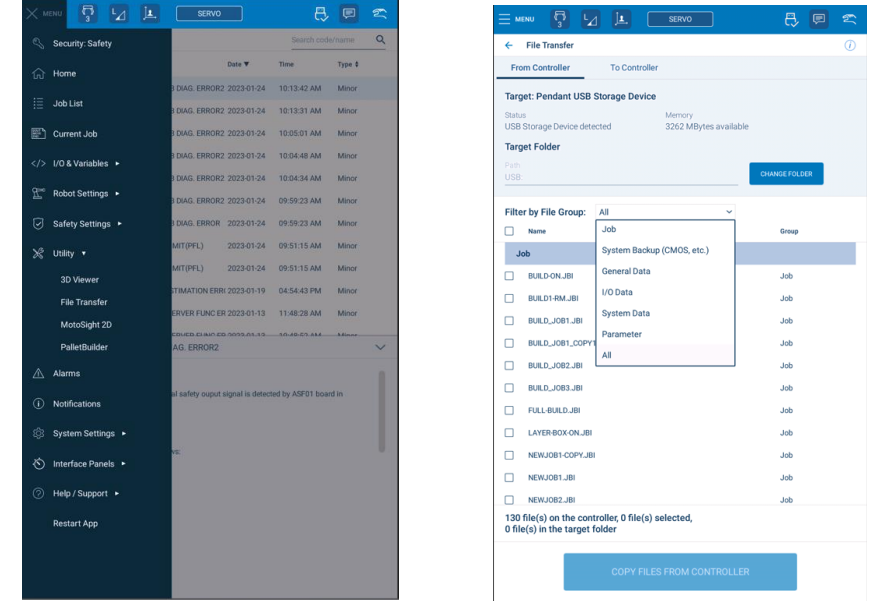

2.4. Use Filter by File Group and select Parameter then check box next to ALL.PRM

# **YASKAWA**

This document captures ideas, experiences, and informal recommendations from the Yaskawa Partner Support team. It is **PARTNER SUPPORT** meant to augment – not supersede manuals or documentation from motoman.com. Please contact the Partner Support **Shared Integration Experience** team a[t partnersupport@motoman.com](mailto:partnersupport@motoman.com) for updates or clarification.

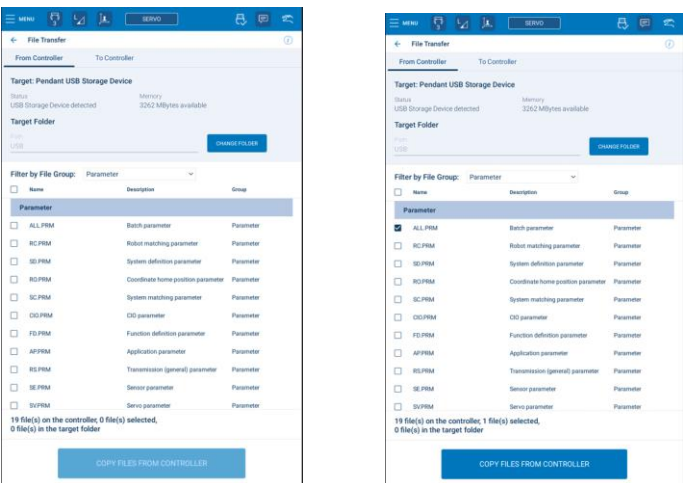

- 2.5. Press COPY FILES FROM CONTROLLER box on bottom of screen.
- 2.6. Select TRANSFER FILES in the File Transfer window. Progress window will appear.

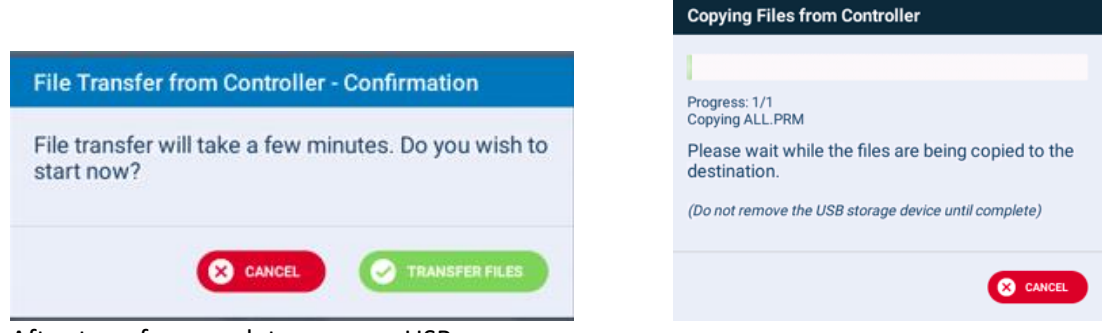

- 2.7. After transfer complete, remove USB.
- **3. Email all the files and your CF ID (or SD ID) to** [partnersupport@motoman.com](mailto:partnersupport@motoman.com)
- 4. After receiving the files from Partner Support, login to one-time management mode:
	- 4.1. On the Pendant, select [Main menu], top left corner and then [Security].
	- 4.2. Press [Support], then enter one-time password press Enter
		- 4.2.1. To confirm one-time password in active, Main menu will show Security as Support.

Obtain CF ID and Load Files With One Time Password with SmartPendant v1.docx Page **3** of **6** 7/17/2020

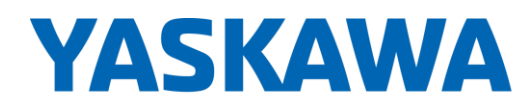

PARTNER SUPPORT **Shared Integration Experience**  This document captures ideas, experiences, and informal recommendations from the Yaskawa Partner Support team. It is meant to augment – not supersede manuals or documentation from motoman.com. Please contact the Partner Support team a[t partnersupport@motoman.com](mailto:partnersupport@motoman.com) for updates or clarification.

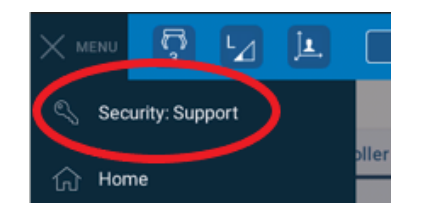

#### **5. Load the changed file(s):**

- 5.1. Insert USB into the teach pendant.
- 5.2. On the Pendant, select [Main menu], top left corner and then [Utility].
- 5.3. Select File transfer. Confirm From Controller is underlined.

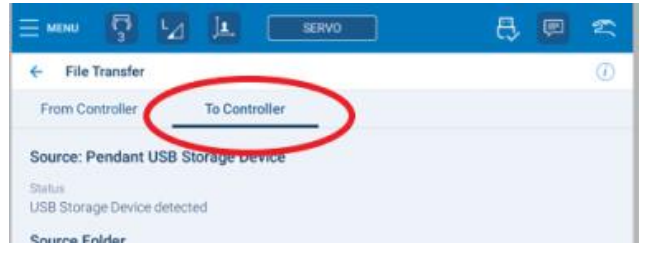

5.4. Use Filter by File Group and select Parameter then check box next to ALL.PRM

# **YASKAWA**

PARTNER SUPPORT **Shared Integration Experience**  This document captures ideas, experiences, and informal recommendations from the Yaskawa Partner Support team. It is meant to augment – not supersede manuals or documentation from motoman.com. Please contact the Partner Support team a[t partnersupport@motoman.com](mailto:partnersupport@motoman.com) for updates or clarification.

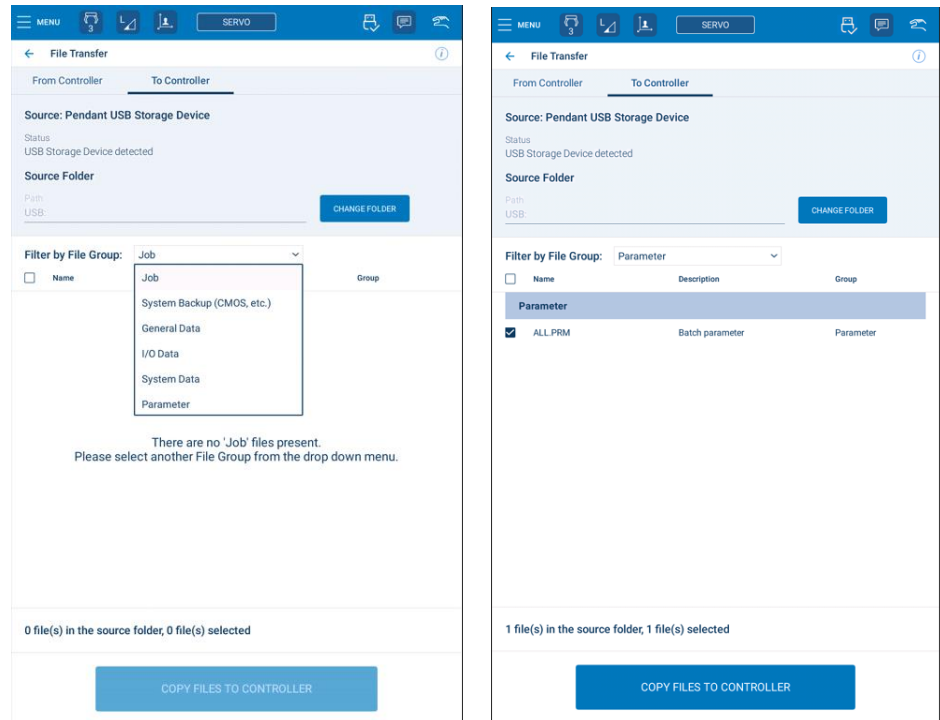

- 5.5. Press COPY FILES TO CONTROLLER on bottom of screen
- 5.6. Select TRANSFER FILES in popup window, depending on system there may be 2 confirmation widows.

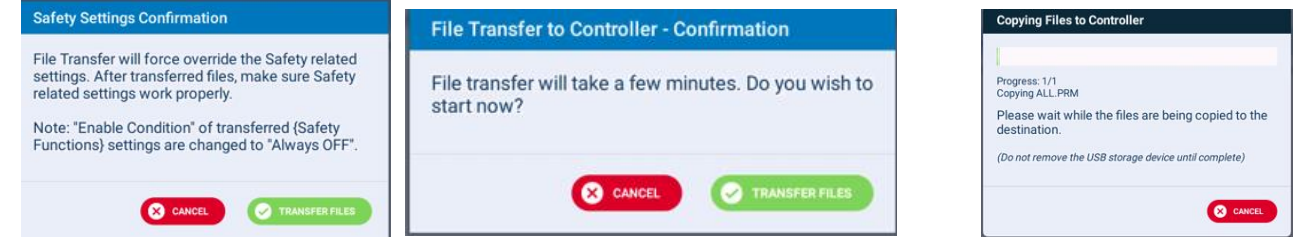

5.7. Reboot controller, when prompted. If Restart Now not available, message will appear and controller disconnect reboot is required.

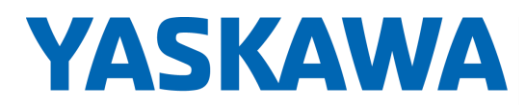

PARTNER SUPPORT **Shared Integration Experience** 

**Controller Restart Required** Safety related settings are transferred to the controller. The controller must be restarted to take effect. After startup, verify Safety related settings work properly. Note: "Enable Condition" of transferred {Safety Functions} settings were changed to "Always OFF". **B** LATER **C**RESTART NOW

5.8. Process complete.

This document captures ideas, experiences, and informal recommendations from the Yaskawa Partner Support team. It is meant to augment – not supersede manuals or documentation from motoman.com. Please contact the Partner Support team a[t partnersupport@motoman.com](mailto:partnersupport@motoman.com) for updates or clarification.

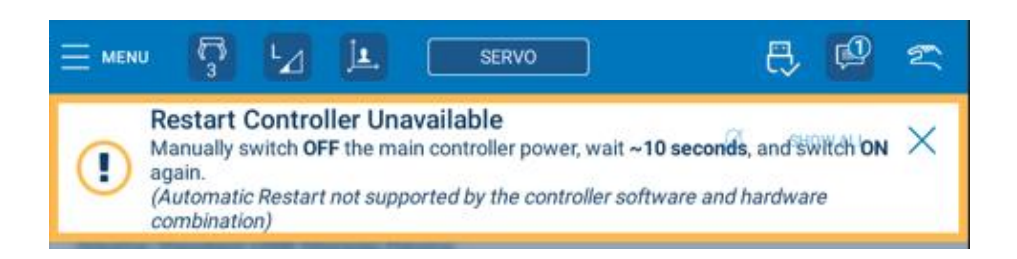